# **FortiClientVPN** 使用手册

#### 1. 下载 **FortiClient**

在浏览器地址栏输入 https://www1.xzmu.edu.cn/wlzx/,打开网络信息中心 网站,在下载中心根据电脑或手机系统下载对应版本的 FortiClientVPN 客户 端。

### 2. 安装 **FortiClient**(以 **windows** 系统为例)

双击 FortiClientVPNSetup\_7.0.7.0345\_x64.exe 安装, 勾选"Yes,I have read an accept the ...", 点击 Next。

> FortiClient VPN Setup  $\Box$  $\times$ Welcome to the FortiClient VPN Setup Wizard The Setup Wizard will install FortiClient VPN on your computer. Click Next to continue or Cancel to exit the Setup Wizard.

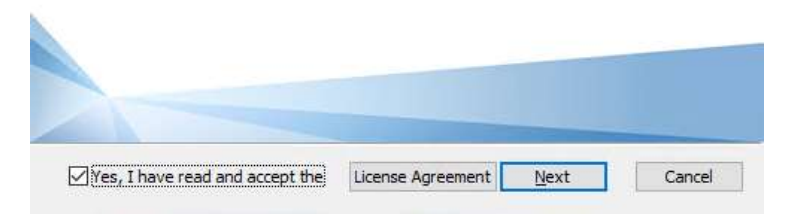

点击 Install。

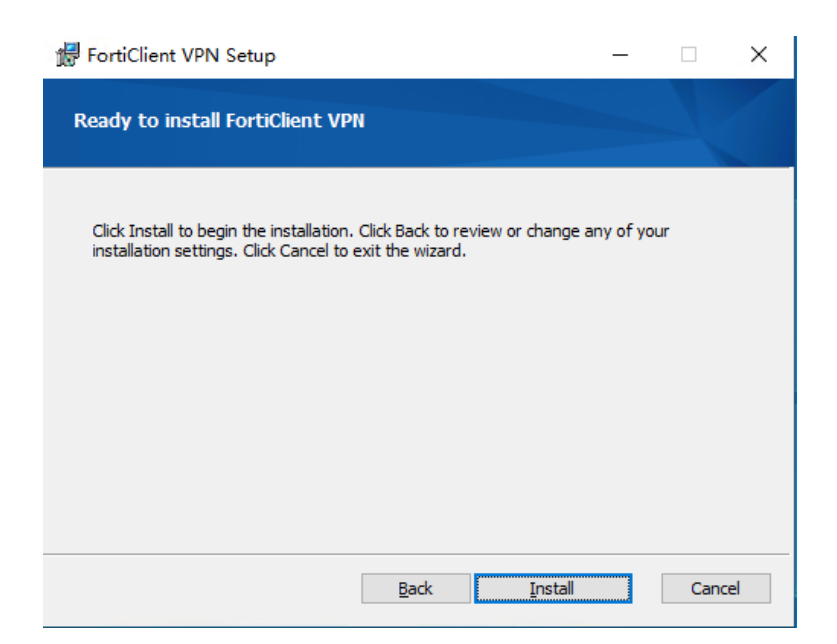

安装完成,点击"Finish"。

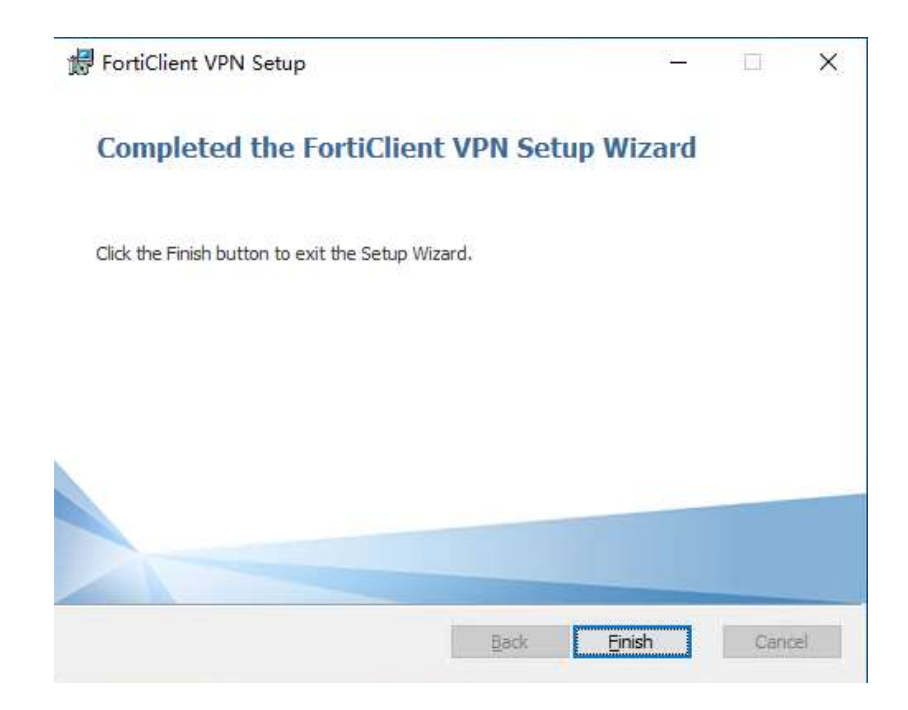

## 3. 打开 **FortiClient**

勾选"I acknowledge that this free software...",点击 I accept。

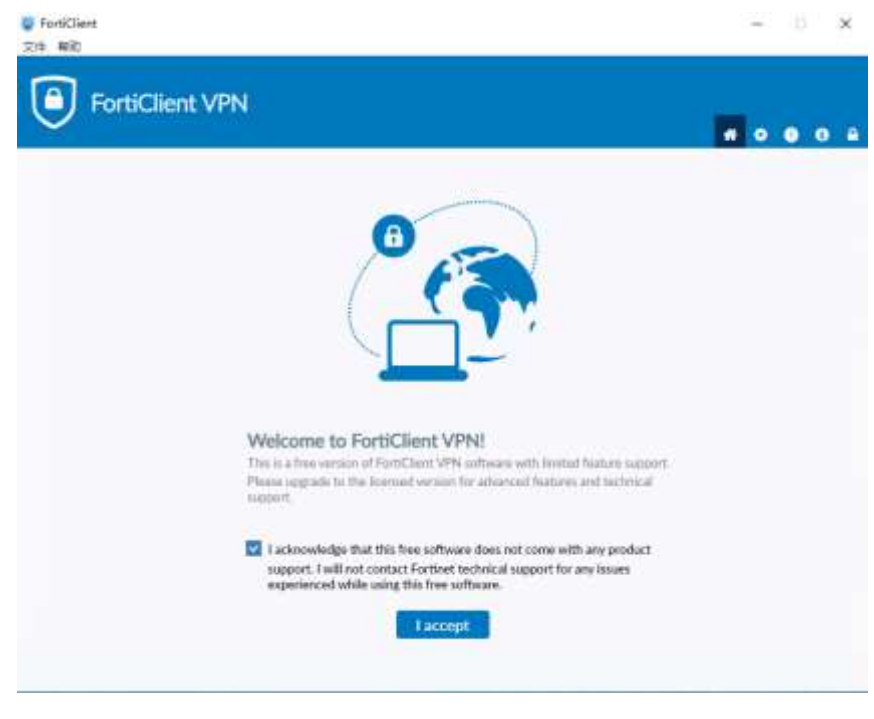

同意后显示配置界面。

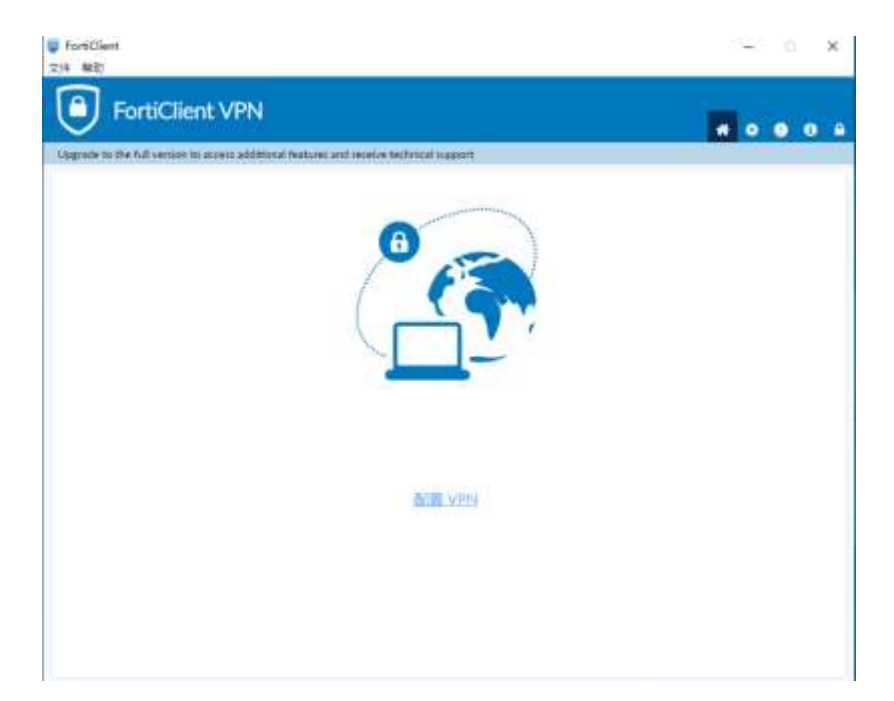

(**1**)点击**"**配置 **VPN"**

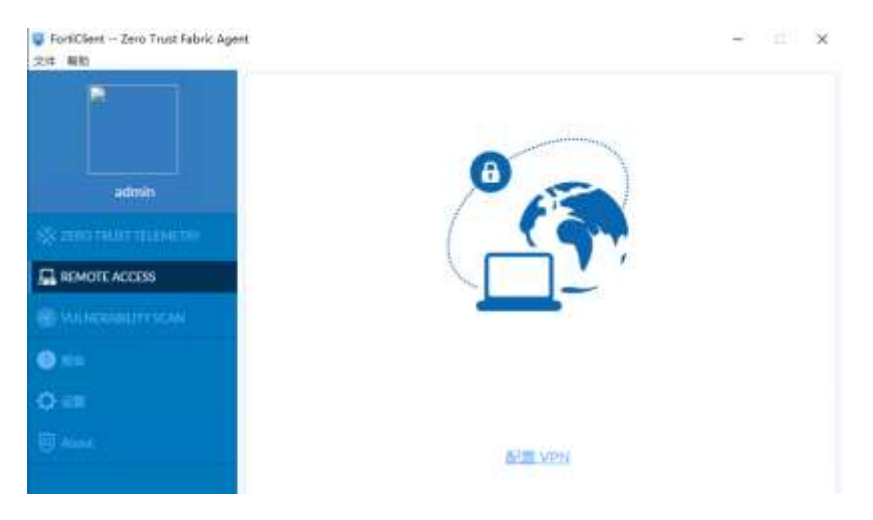

# (**2**)设置 **SSLVPN** 连接

连接名: SSLVPN 名称

远程网关:FortiGate 开启 SSLVPN 服务的接口地址;

自定义端口:SSLVPN 服务的端口号;

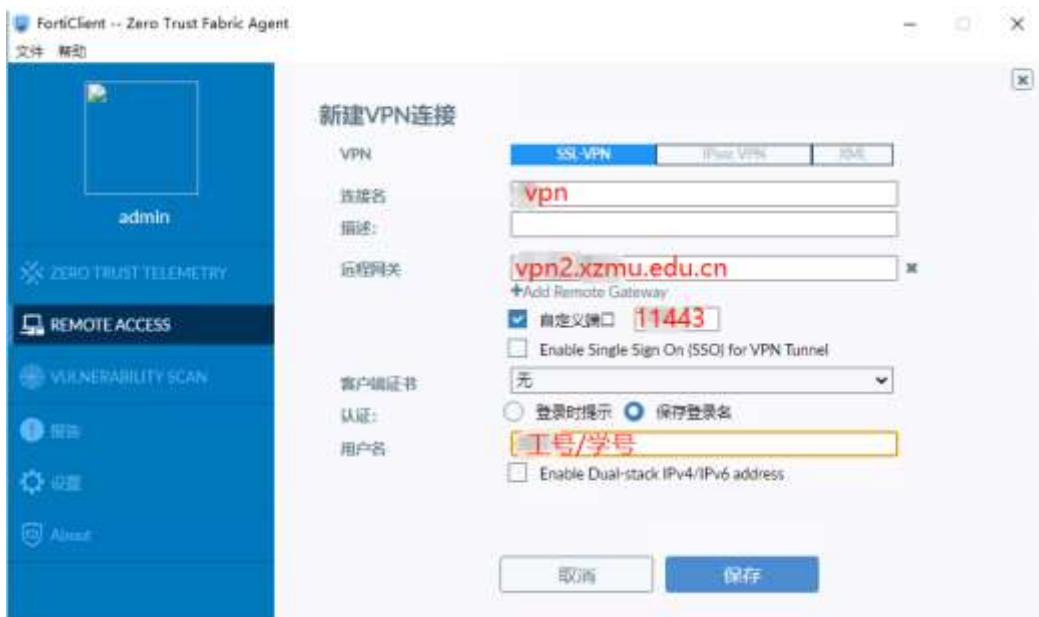

## (**3**)配置完成

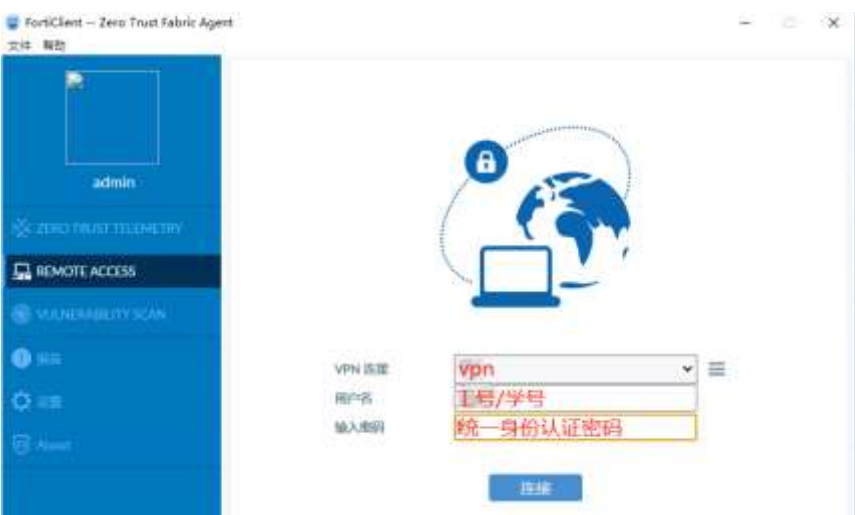

# **4. SSLVPN** 连接

输入账号和密码后,点击连接,再弹出窗口选择是,接受 FortiGate 的证书。

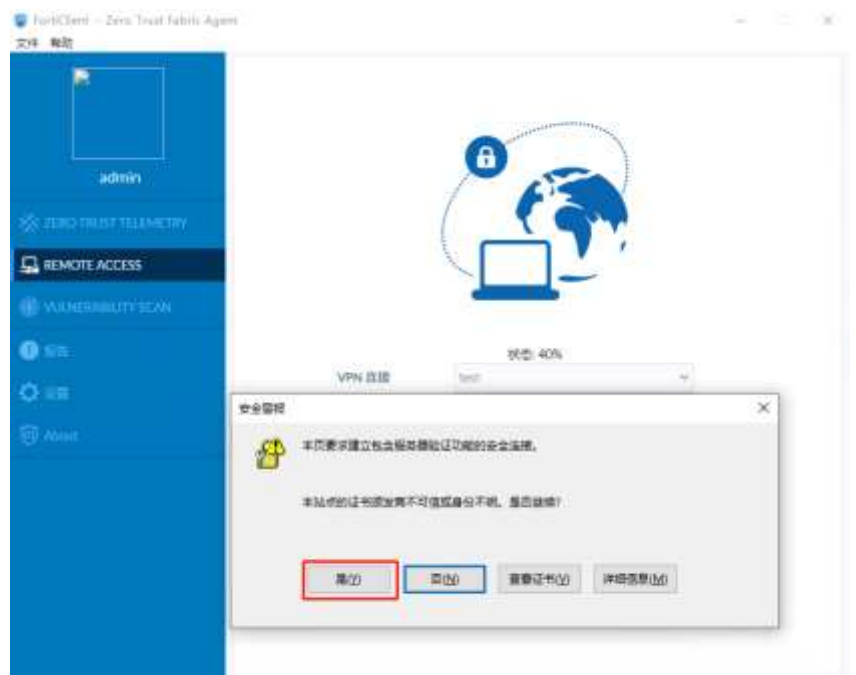

连接成功。

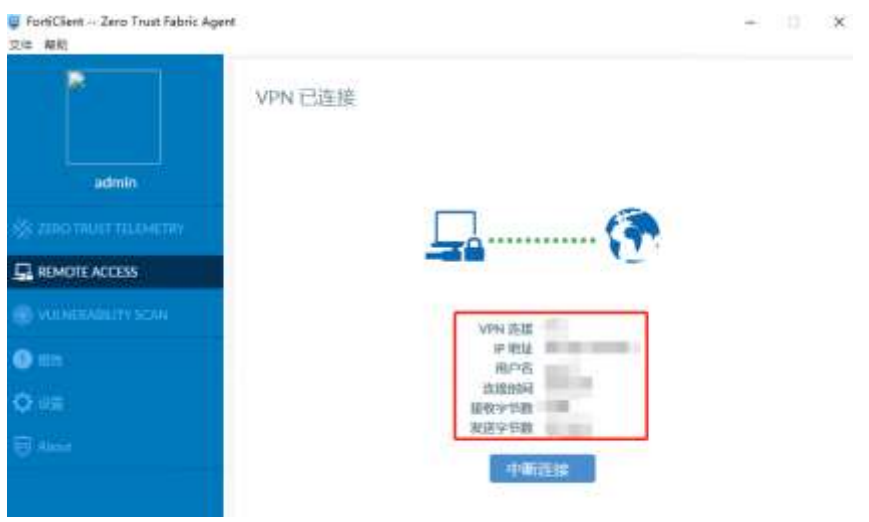